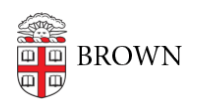

[Knowledgebase](https://ithelp.brown.edu/kb) > [Desktop Computing and Printing](https://ithelp.brown.edu/kb/desktop-computing-and-printing) > [Shuttle \(Transloc\)](https://ithelp.brown.edu/kb/shuttle-transloc) > [Request an](https://ithelp.brown.edu/kb/articles/request-an-oncall-shuttle-ride-on-the-web) [onCall Shuttle Ride on the Web](https://ithelp.brown.edu/kb/articles/request-an-oncall-shuttle-ride-on-the-web)

## Request an onCall Shuttle Ride on the Web

Stephanie Obodda - 2023-09-05 - [Comments \(0\)](#page--1-0) - [Shuttle \(Transloc\)](https://ithelp.brown.edu/kb/shuttle-transloc)

We recommend [using the mobile app to book and manage your onDemand rides](https://ithelp.brown.edu/kb/articles/1949). However, if your phone is lost or out of batteries, the web is a backup option.

Access the Transloc onDemand Site

- 1. Visit the [Transloc onDemand Page](https://ondemand.transloc.com/)
- 2. Select **Continue with University Login**
- 3. Select **Brown University**
- 4. Log in with Brown single sign on (you may be automatically signed in if your Brown account in used in another browser tab)
- 5. The first time you log in, select **Brown University** from the list of agencies

## Request a Ride

1. Choose a pickup location, and then drop-off location, in one of two ways:

a. Select one of the **dots on the map**, which represent popular stops (recommended)

b. Search for an address or landmark in the **search bar**

Tip: Addresses are only allowed if they are in the bounds of the service area or represented by a dot on the map.

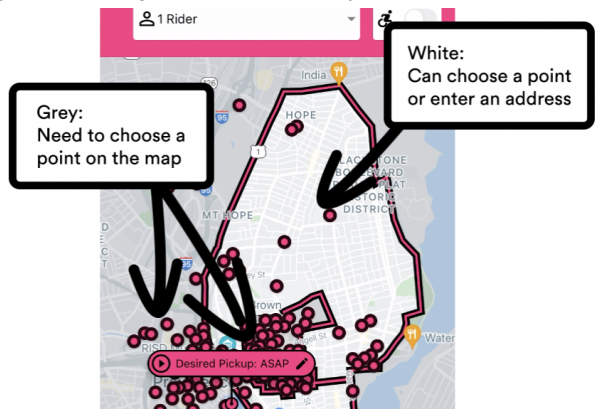

2. Select the **Confirm Ride** button

You will see your ride and estimated wait time displayed on the map. You can also find this

information in My Rides on the menu.

Cancel a Ride

- 1. Select **My Rides** from the menu.
- 2. Select the ride you would like to cancel. You will see the ride information in the map view.
- 3. Select the **Cancel Ride** button, and confirm that you would like to cancel.

## Common Issues

## **My pickup or dropoff location is within the shuttle area, but I get an "outside the service area" error message.**

In the grey areas of the map, which include the main Brown University campus, the jewelry district, downtown, and beyond, you must choose a dot on the map for pickup and dropoff locations instead of typing an address in the address fields.

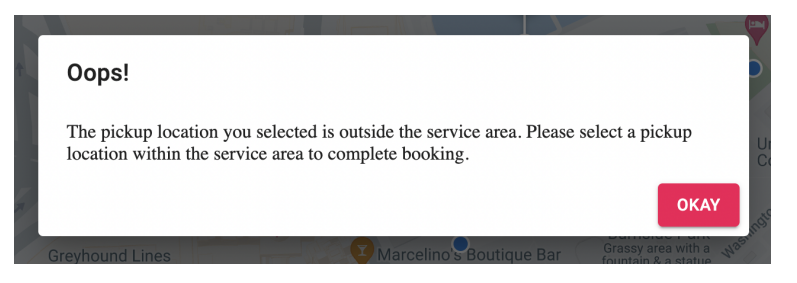